## **LON-CAPA Introduction**

When you logon to LON-CAPA (loncapa.purdue.edu) with your Blackboard password, it defaults to a pdf on Entering Math Expressions in LON-CAPA. To get to the homework and notes page, click up top on "Contents":

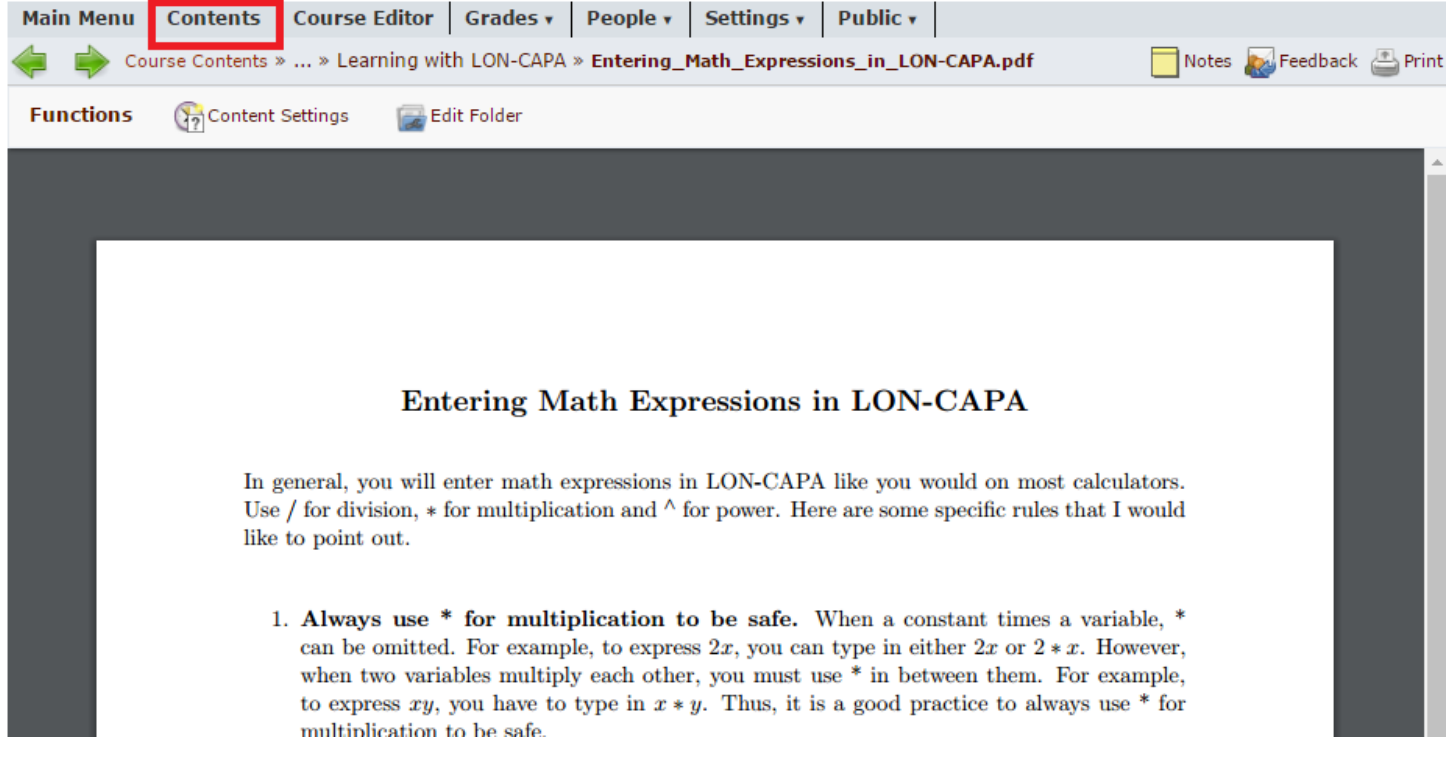

## Now, you'll see this:

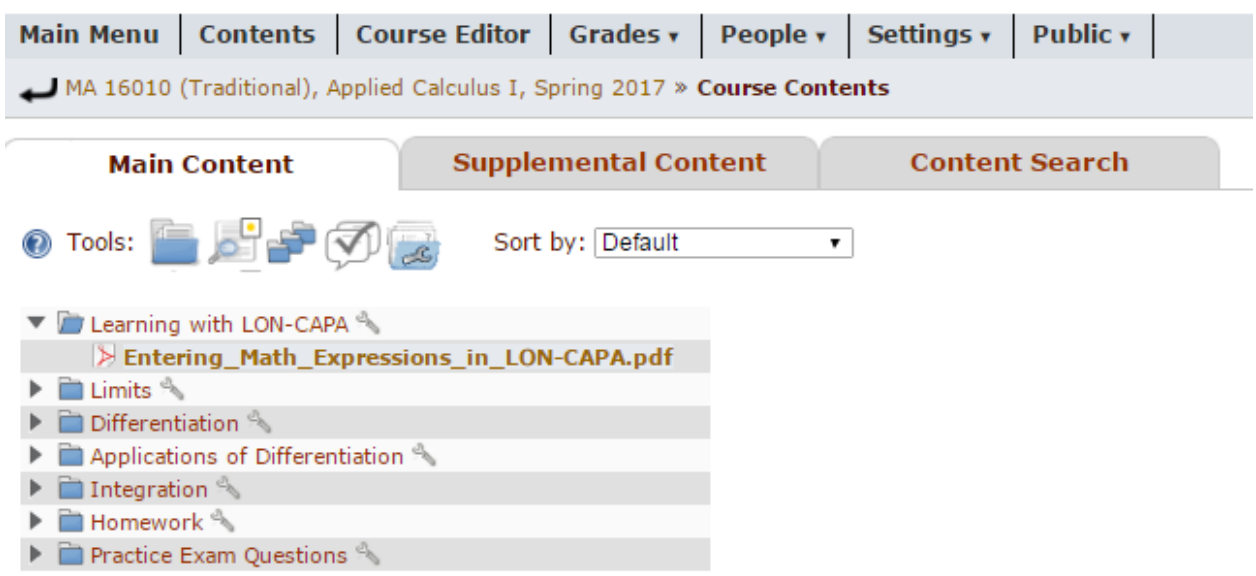

You should focus on this part of the page:

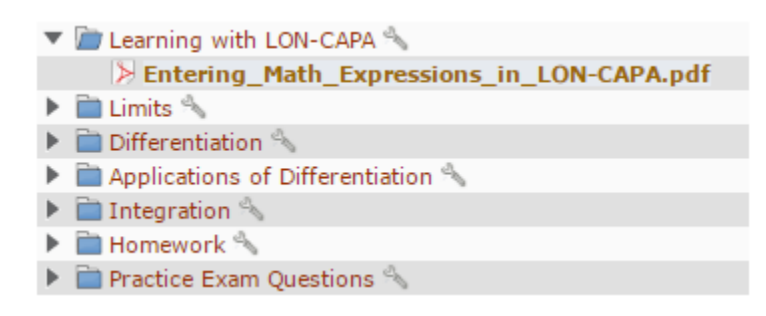

Clicking the arrows on the left will open up each folder.

The folders for "Limits", "Differentiation", "Applications of Differentiation", and "Integration" all contain course notes and video explanations for different lessons.

For instance, if you keep expanding the "Limits" folder then "Finding Limits Numerically," you'll see the link to open the lesson on Finding Limits Numerically:

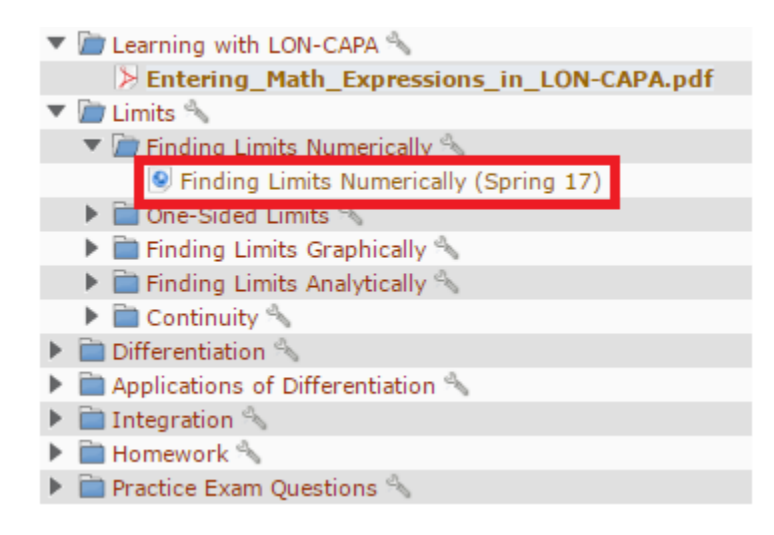

This is a good resource when you miss class or when you need more examples for a particular lesson.

Expanding the "Homework" folder will show you all available homework assignments. If you expand "HW 1", you'll see the homework problems and the due dates. Click on a homework problem to view it:

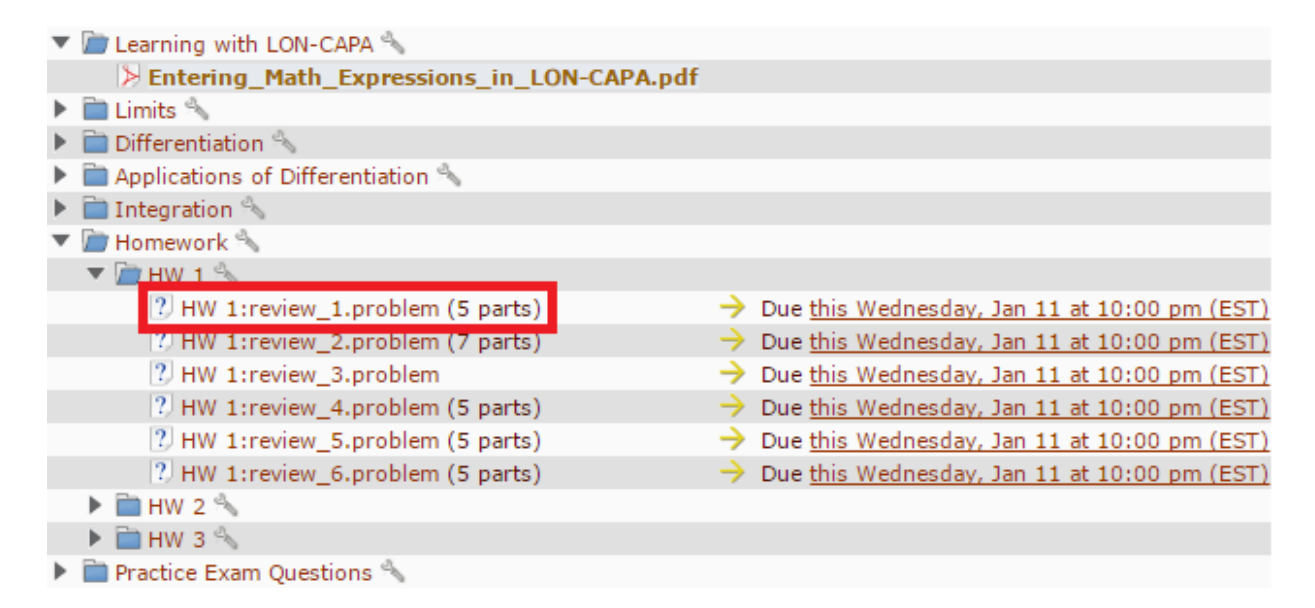

The green arrows at the top let you navigate between problems. **The arrows will also switch you to different lessons if you're at the first or last problem for the lesson.** You can see to the right which homework assignment the problem is from. Notice that there are **five "Submit Answer" buttons** for this problem. For **each** part of the problem, you need to click on "Submit Answer".

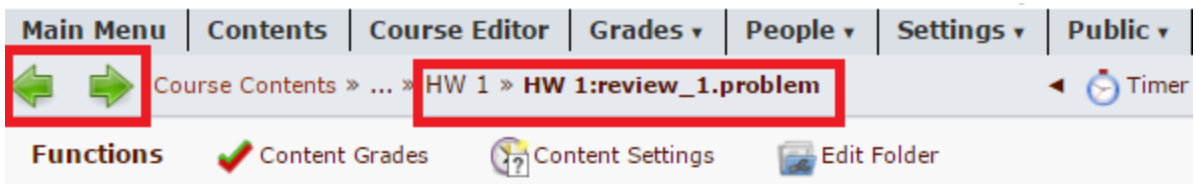

## Simplify the following expressions:

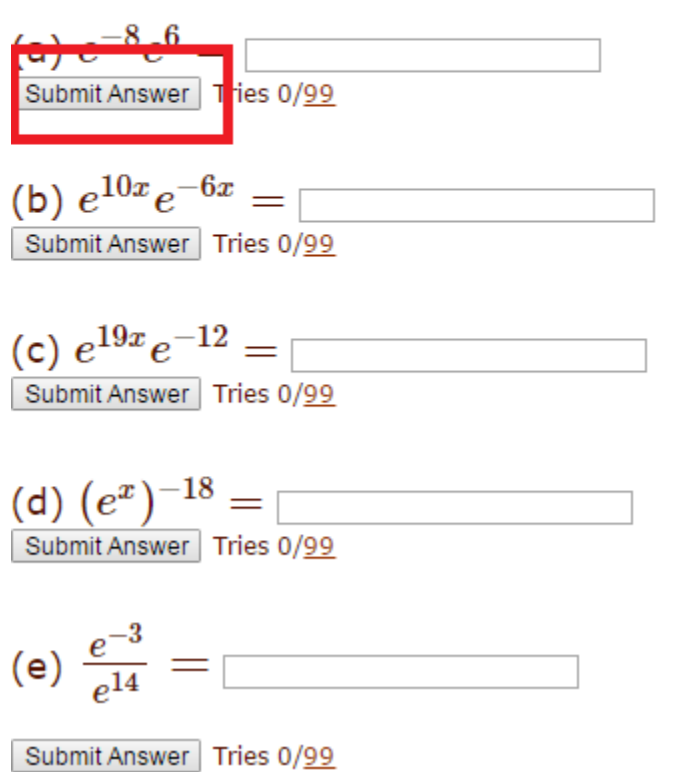

When your answer is wrong, you'll see "Incorrect" in red. You can see how many tries you've used and you can click on "Previous Tries" to see what answers you have already tried.

(a)  $e^{-8}e^{6} = e^{4}$ Submit Answer Incorrect. Tries 1/99 Previous Tries

When you get the answer correct, you'll see a green box, and the box to submit answers will go away.

(a)  $e^{-8}e^{6} =$  e^(-2) You are correct.<br>Your receipt no. is 160-7877 @ Previous Tries

On the contents page, you will see a check mark next to every part of a problem you've gotten correct. As soon as the "Due" part of a problem goes away, you're finished with that part. When you finish an assignment on LON-CAPA, the grade will not be immediately reflected on Blackboard. Grades only update on Blackboard once a day usually around 2 or 3 am, so this is the place for you to double check that you've completed an assignment.

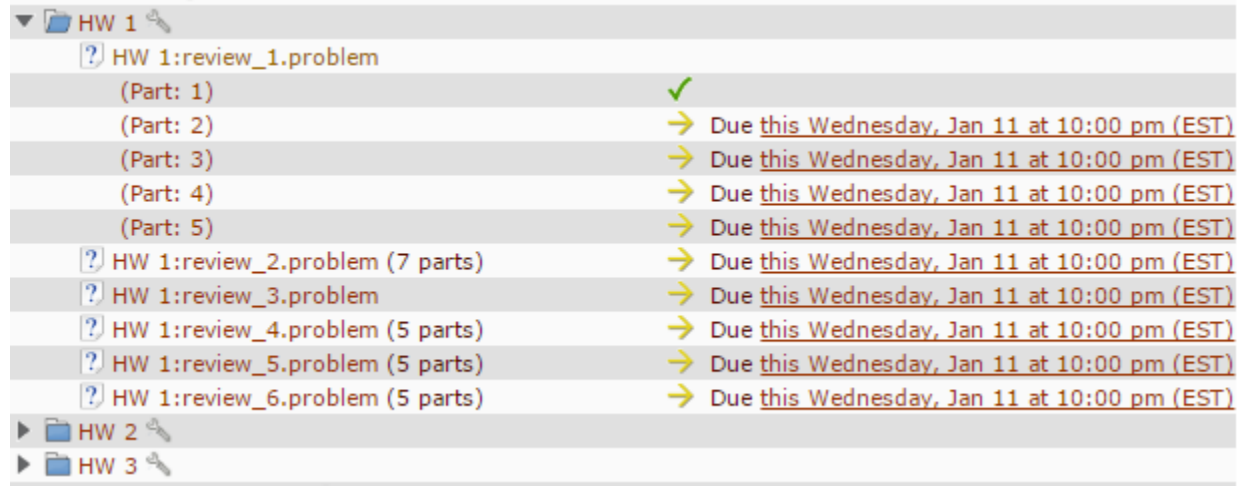

Before each exam, the course coordinator will post practice exam questions in the "Practice Exam Questions" folder on the contents page, but for now, the folder is empty.